# Hellingly Primary School

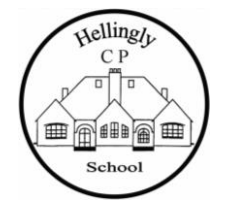

North Street **Acklubing** Executive Head Teacher: Mr J Goulding Hellingly **Example 2** The CP<sup>Y</sup> **C** Head of School: Mrs M McKay Hailsham  $\int \sqrt[n]{\sqrt[n]{\sqrt[n]{\sqrt[n]{\sqrt[n]{\sqrt{n}}}}$  Telephone / Fax: 01323 844346 East Sussex **Example Additional Contract Contract Contract Contract Contract Contract Contract Contract Contract Contract Contract Contract Contract Contract Contract Contract Contract Contract Contract Contract Contract C** BN27 4DS School Web: http://www.hellingly.e-sussex.sch.uk

## **Google Classroom: Instructions for Parents - How to use our school's Google Classroom**

Follow these steps so your child can continue to complete learning activities and hand them in while they are unable to come into school.

## **Smartphones and tablets: download the free Google Classroom app**

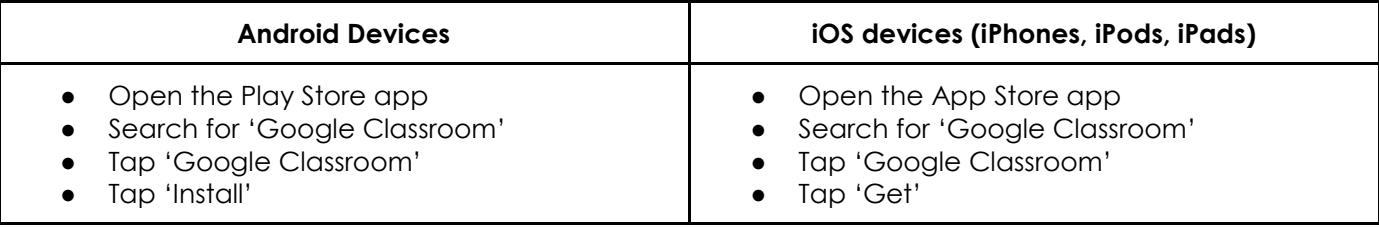

Once the app has downloaded, open it and log into your child's 'G Suite for Education' account. - sign in as student

- Tap the '+' icon (in the bottom-right corner), then 'Join class'
- Enter the class code that your child's school has sent to you, then click 'Join'

Ensure your device does not use your own personal email account. If you have a gmail account select add new account using email and password sent to you for your child.

### **Computers and laptops: log in to Google Classroom**

- Go to [www.classroom.google.com](http://www.classroom.google.com/)
- Log in with your child's 'G Suite for Education' account
- Click the '+' icon (in the top-right corner), then 'Join class'
- Enter the class code that your child's school has sent to you, then click 'Join'

How to get and hand in work (computers and laptops)

- Go to Google Classroom
- Click 'Classwork'
- Click on an assignment, then 'View assignment'

• On the right-hand side of the page, click 'Add or create'. Depending on the type of work the teacher has set:

- You can take photos of your child's completed work, upload them to your computer and then upload the photos in Google Classroom – click 'File', then 'Select files from your device', then 'Upload'
- Or, your child can type up their answers in a Google Doc click 'Docs' to load a new Google Doc
- Once your child has finished their work, click 'Hand in', then 'Hand in' again to confirm

• If you have made a mistake, you can click 'Unsubmit' to return the work to you, then follow the previous steps to resubmit work.

### **Maths**

Within Google Classroom there will be a Google Doc named Home Learning Maths Plan. On this document it will have a link to the Maths video for each day (video link). Children will need to download the PDF (Worksheet to complete). within the Maths lesson and then watch this video. See below how this Google Doc looks within the Google Classroom.

#### Home Learning Maths Plan Week Commencing: Monday 5th October

Please download the worksheet before beginning the video. You can print it to write on or record your answers in your blue maths book.

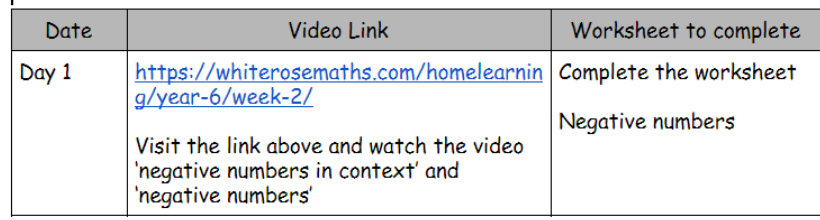

#### **How to hand in work (mobile devices – Android or iOS)**

• Open the Google Classroom app

П

- Tap on your child's class, then 'Classwork' (at the bottom)
- Tap on an assignment, then the arrow at the bottom
- Tap 'Add attachment'. Depending on the type of work the teacher has set:

• You can take photos of your child's completed work, upload them to your computer and then upload the photos in Google Classroom – click 'File', then tap the file on your device

• Or, your child can type up their answers in a Google Doc – tap 'New Doc' to load a new Google doc

• Once your child has finished their work, tap 'Hand in', then 'Hand in' again to confirm

• If you have made a mistake, you can click 'Unsubmit' to return the work to you, then follow the previous steps to resubmit work.

If you have any problems with access or use, please contact the school office and we will respond as soon as we can.